# **Kiesraad**

## Europees parlementsverkiezing 2024 **Stappenplan voor het gebruik van OSV2020 Uitslagvaststelling**

Het Programma OSV2020 Uitslagvaststelling (OSV2020-U) is bedoeld voor het gemeentelijk stembureau en het hoofdstembureau, ter ondersteuning van het optellen van de stembureautotalen. OSV2020-U maakt de benodigde processen verbaal, documenten en bestanden aan. In dit stappenplan staat een kort overzicht van de basisfuncties van het programma.

#### **Belangrijke aanwijzingen OSV2020-U**

OSV2020-U kan niet gebruikt worden op een computer die is aangesloten op internet of een ander netwerk. Het programma sluit automatisch af op het moment dat er een verbinding geconstateerd is. Verder is er een strikte functiescheiding tussen de verschillende gebruikersrollen.

- **Beheerder:** de enige die gebruikersaccounts kan aanmaken en de verkiezings- en stembureaugegevens kan instellen.
- **Verkiezingsleider:** controleert de verkiezings- en stembureaugegevens en neemt beslissingen bij ongelijke steminvoer. Kan geen uitslagen invoeren.
- **Invoerders:** voeren uitslagen in.

Deze strikte functiescheiding zorgt ervoor dat er meerdere personen nodig zijn voor een actie. Een uitgebreid overzicht van de rechten van de verschillende gebruikersrollen staat in de handleiding.

#### **Stap 1: Verwijder oude versie van OSV2020 van computer**  (voor installatie) **1**

Voor elke verkiezing is er een nieuwe versie van OSV2020-U. Verwijder daarom 2 maanden voor de verkiezingen uw huidige versie van OSV2020-U. Het op tijd verwijderen van uw oude versie voorkomt verwarring over verschillende versies.

#### **Stap 2: Controleer de datum en tijd van de computer (voor installatie) 2**

De computer is niet verbonden met internet. De datum en tijd worden dus niet automatisch gecontroleerd of aangepast. Controleer daarom de datum en tijd van de computer voordat u begint met de installatie. Pas de datum en tijd aan als dat nodig is.

Dit is belangrijk omdat deze datum en tijd in de documenten staat.

#### **Stap 3: Vaststellen authenticiteit** (voor installatie) **3**

Controleer de authenticiteit van het installatiebestand. U heeft dit gedownload van het platform "OSV2020 en Publieke Sleutels". Zie hiervoor de bijlage ['Vaststellen van de authenticiteit van](https://www.kiesraad.nl/adviezen-en-publicaties/formulieren/2020/10/5/vaststellen-van-de-authenticiteit-van-de-osv2020-software)  [de OSV2020-software'](https://www.kiesraad.nl/adviezen-en-publicaties/formulieren/2020/10/5/vaststellen-van-de-authenticiteit-van-de-osv2020-software).

#### **Stap 4: Uitpakken zip-bestand 4**

Pak het zip-bestand uit. Hierin staan de volgende bestanden:

- Installatiebestanden voor OSV2020-U
- Handleidingen voor de installatie en het gebruik van het programma (in de map handleidingen)

#### **Stap 5: Installatie van de software 5**

Installatie van de software gaat als volgt:

- Windows: start 'installer-windows.exe'
- Linux: start 'installer-linux.sh'

De Linux installatie heeft een aantal standaard packages nodig. Installeer deze op Debian/Ubuntu via: <apt:libnss3-tools,net-tools,iputils-ping>.

In de Windows-verkenner ziet u de bestandsextensies (.exe, .zip, .app) misschien niet.

Kies bij de installatie het juiste stembureauniveau: gemeentelijk stembureau of hoofdstembureau.

#### Figuur 1 – Keuze GSB- of HSB-module

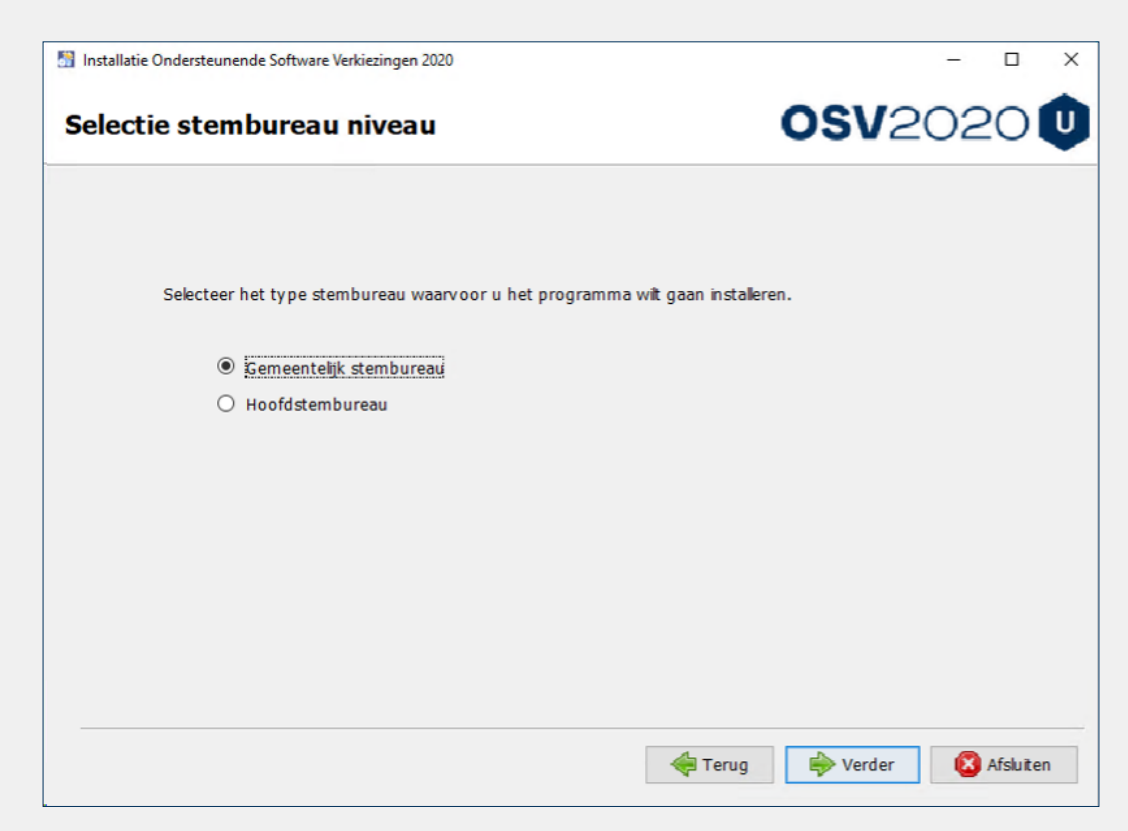

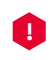

**Belangrijk:** Rond de installatie af door de installatiewizard te volgen. In het laatste **!** scherm kunt u op "Gereed" klikken. In de laatste stappen van de installatiewizard maakt u de snelkoppelingen en de installatiebestanden aan.

Krijgt u tijdens de installatie een ander poortnummer te zien dan het nummer dat u gebruikt? Pas het poortnummer dan aan. Is de pagina niet bereikbaar? Probeer het dan via <https://localhost/was-nl/> en <https://localhost:20023/was-nl/>. Er verschijnt in dat geval een waarschuwing over het certificaat.

Een uitgebreide uitleg over de installatie staat in de installatiehandleiding.

Gaat er iets mis bij de installatie en kunt u het installatieproces niet afronden? Gebruik dan de 'Uninstaller' om het programma te verwijderen. Daarna kunt proberen het programma opnieuw te installeren.

Heeft u problemen met de installatie? Neem dan contact op met de OSV-helpdesk via 0318 - 76 50 00.

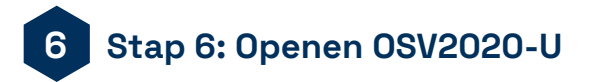

Open OSV2020-U in een browser. Tijdens de installatie gebeurt dit automatisch. Na installatie kunt u de aangemaakte snelkoppeling gebruiken. Heeft u geen snelkoppeling? Open de applicatie dan via:

**Windows:** <https://gsb-ep-u.osv2020.nl/was-nl> **Linux:** <https://gsb-ep-u.osv2020.nl:20023>

#### **Stap 7: Instellen hoofd-certificaat in browser 7**

OSV2020-U gebruikt een zelf ondertekend beveiligingscertificaat (self-signed certificate). Dit is voor de beveiliging/encryptie van de communicatie tussen de browser en applicatieserver. Installatie van dit certificaat gaat automatisch tijdens de installatie van OSV2020-U. Het wordt geïnstalleerd voor de volgende browsers:

- Windows: Edge, Firefox en Chrome
- Linux: Firefox

Gebruikt u een andere browser of benadert u de webapplicatie vanaf een ander systeem? Dan krijgt u een waarschuwing over de verbinding. U kunt de waarschuwing negeren en het risico aanvaarden. Daarna verschijnt het OSV2020-U-aanmeldscherm. U kunt het beveiligingscertificaat ook importeren in de browser. U krijgt dan geen waarschuwingen meer.

De volgende stappen gelden voor de rol beheerder **→**

#### **Stap 8: Start OSV2020-U 8**

In OSV2020-U zijn er 4 rollen: "beheerder", "verkiezingsleider", "invoer" en "alleen lezen". Bij de installatie is de rol "beheerder" ingesteld. Als beheerder kunt u andere gebruikers toegang geven tot OSV2020-U.

- Log de eerste keer in met de gebruikersnaam "admin" en met het wachtwoord dat tijdens de installatie is ingesteld.
- Maak een nieuw wachtwoord aan.

Gebruikers aanmaken

- Ga naar "Administratie" en dan naar "Gebruikersbeheer".
- Klik op "Aanmaken Gebruiker".
- Vul de gegevens in.

U stelt een wachtwoord in voor een gebruiker. De gebruiker moet dit wachtwoord wijzigen als hij de eerste keer inlogt.

#### **Stap 9: Importeren verkizingsdefinitie en kandidatenlijsten** (fase 1) **9**

U moet een verkiezingsdefinitie en de kandidatenlijsten uit OSV2020-KS importeren. Anders kunt u OSV2020-U niet gebruiken. U vindt de verkiezingsdefinitie en de kandidatenlijstbestanden in de zipfile. U heeft deze samen met OSV2020 gedownload van het digitale platform "OSV2020 en Publieke Sleutels".

• Controleer de hashcode van de kandidatenlijsten. De hashcode staat op de site van de [Kiesraad](https://www.kiesraad.nl/).

Is er nog geen verkiezing geïmporteerd? Dan komt u automatisch op het scherm waar een verkiezing kan worden ingelezen. U komt hier ook via "Aanmaken verkiezing" > "Verkiezing".

Is er nog geen kandidatenlijst-bestand geïmporteerd? Dan komt u automatisch op het scherm waar het kandidatenlijsten-bestand kan worden ingelezen.

## **Stap 10: Uploaden publieke sleutel 10**

Na het importeren van de kandidatenlijst, ziet u automatisch het scherm voor het ophalen (downloaden) van de publieke sleutel. U kunt ook hier ook komen via "Ophalen (downloaden) publieke sleutel" > "Verkiezing".

- Klik op "Ophalen (downloaden)" en download de publieke sleutel. Klik op "verder".
- Zet de publieke sleutel op een USB-stick
- Gebruik de USB-stick op een computer die verbinding heeft met internet.
- Upload het publieke-sleutelbestand op het platform "OSV2020 en Publieke Sleutels".

De volledige werkwijze voor het overbrengen van de publieke sleutel staat in de handleiding op het platform "OSV2020 en publieke sleutels".

#### **Stap 11: Importeren en aanmaken stembureaus** (fase 1) **11**

Zijn er nog geen stembureaus geïmporteerd of aangemaakt? Dan komt u automatisch op het scherm waar de stembureaus worden ingelezen.

- Klik op "Selecteren (\*.xml)" om het EML bestand met de stembureaus te selecteren en in te lezen.
- Maak een los stembureau aan via "Aanmaken Stembureau" > "Verkiezing" of via het scherm "Tonen stemgebieden".
- Via "Tonen stemgebieden" ziet u de stembureaus. U kunt deze bewerken of verwijderen via het menu aan het begin van de regel.

U bent niet meer verplicht om het aantal kiesgerechtigden per stembureau in te vullen, maar het kan wel. Wilt u dit wel invullen? Zorg er dan voor dat de optelsom van de stembureaus gelijk is aan het aantal kiesgerechtigden in de hele gemeente.

#### **Instellen keuze stemopname**

U moet bij de verkiezingsgegevens aangeven of er centrale- of decentrale stemopname plaatsvindt.

- Ga naar "Verkiezing" > "Bewerken verkiezingsdefinitie".
- Kies voor "Decentrale stemopname" of voor "Centrale stemopname"
- Klik op opslaan

#### Figuur 2 – Stemopneming

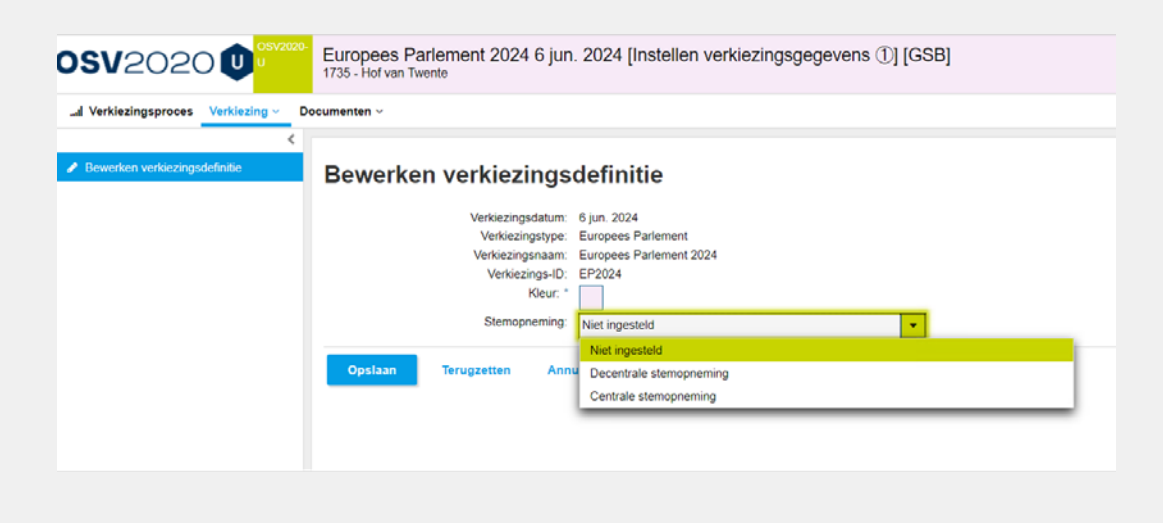

→ De volgende stappen gelden voor de rol verkiezingsleider

## **Stap 12: Fases verkiezingsproces 12**

Voor het vaststellen van de uitslag doorloopt u als verkiezingsleider een aantal stappen:

- Fase 1 'Instellen verkiezingsgegevens'
- Fase 2 'Invoeren stemmen'
- Fase 3 'Definitief maken & PV-gebiedsuitslag'

In het hoofdmenu "Verkiezingsproces" ziet u de 3 verschillende fases. Per fase zijn er opties beschikbaar.

- Controleer de verkiezingsgegevens. Dit doet u via "Tonen stemgebieden", "Tonen partijen" en "Tonen kandidatenlijsten" onder het menu "Verkiezing". De kandidaten van een lijst ziet u via "Tonen Kandidaten" (deze optie is alleen beschikbaar op GSB-niveau).
- Maak de lege modellen aan. Voor decentraal tellen: model N5 en model N 10-1. Voor centraal tellen: model N5, model N10-2 en de bijlage 2 van model Na 31-2.

U kunt hier ook de keuze voor decentraal of centraal wijzigen. Door uit te loggen en vervolgens weer in te loggen is de wijziging in modellen en schermen zichtbaar.

- Ga nu naar de fase Invoer. Klik hiervoor op "Invoer".
- Bevestig met "Activeren steminvoerfase" dat alle stemgebieden (stembureaus) goed zijn ingevoerd.

Zijn er toch fouten? Dan moet een beheerder dit aanpassen.

#### **Stap 13: Status invoeren stemmen**  (fase 2 voor verkiezingsleiders) **13**

Zijn de stemmen ingevoerd? Dan kunt u als verkiezingsleider de status van de invoer van de stembureaus inzien. Alle stembureautotalen moeten 2 keer ingevoerd worden door verschillende gebruikers. Dit borgt het vierogenprincipe. De verkiezingsleider kan zelf geen stemaantallen invoeren.

Statussen in OSV2020:

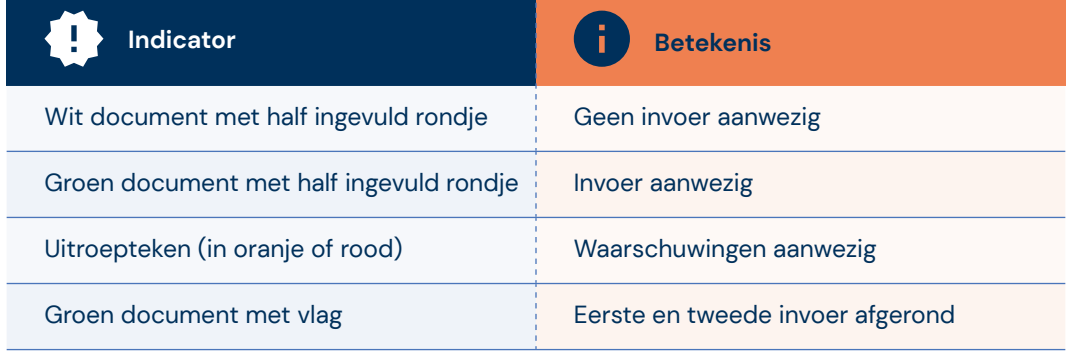

→ De volgende stap geldt enkel voor de rol invoer

## **Stap 14: Invoeren stemmen** (fase 2 voor invoerders) **14**

Fase 2 is actief. Als invoerder kunt u nu stemmen invoeren. Klik op een stembureau en vul de aantallen in.

Toetscombinaties:

- Tab of enter: ga naar het volgende invoerveld
- Shift+tab of shift+enter: ga naar het vorige veld
- Spatiebalk: klap details uit.

Na het invoeren zijn er een aantal controles. Bijvoorbeeld kandidaat- en lijsttotalen. Zijn hier afwijkingen in? Dan krijgt u een melding.

Doet u een tweede invoer? Dan kunt u de melding krijgen: "Eerste en tweede steminvoer zijn niet identiek". U heeft dan 2 mogelijkheden.

- Controleer uw eigen invoer en kies daarna "Bevestigen steminvoer".
- Breng een wijziging aan via "Corrigeren steminvoer".

Heeft u uw steminvoer bevestigd? Dan verschijnen er rechtsboven 2 meldingen: een groene melding (dat de invoer is opgeslagen) en een oranje melding (dat de invoer is geblokkeerd omdat een ander persoon de tweede invoer moet invoeren, of dat de invoer is afgerond).

→ De volgende stappen gelden alleen voor de rol verkiezingsleider

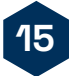

#### **Stap 15: Invoercorrecties / verschillen**  (fase 2 voor verkiezingsleiders)

- **Steminvoer afgerond en incorrect.** U kunt u de steminvoer verwijderen. Dit doet u door onderaan te kiezen voor de optie "Verwijder steminvoer".
- **Eerste en tweede invoer afgerond en er zijn waarschuwingen.** U kunt de invoer bekijken. U heeft 3 opties: "Eerste invoer overnemen", "Tweede invoer overnemen" of "Verwijder eerste en tweede invoer". Kiest u de laatste optie? Dan moet het stembureau de eerste en tweede steminvoer opnieuw invoeren.
- In het proces-verbaal van het GSB moeten de stembureaus worden opgesomd waarbij een hertelling van het stembureau (bij CSO: van de stempassen) heeft plaatsgevonden door het GSB. Het is van belang dat u dit bijhoudt in OSV2020 zodat het correct in het proces-verbaal beland. Dit kunt u tijdens de invoer bijhouden onder tabblad 'steminvoer' bij 'stembureaus met correcties beheren'.

#### **Stap 16: Definitief maken & PV gebiedsuitslag** (fase 3) **16**

Zijn alle stembureautotalen 2 keer ingevoerd en zijn ook alle waarschuwingen opgelost? Dan kan fase 3 starten. Ga hiervoor naar "Verkiezingsproces" en klik op de blauwe knop "Definitief maken & PV-gebiedsuitslag".

U komt nu in het scherm "Aanmaken bestanden na definitief maken". U kunt hier ook komen via het "Documenten"-menu.

- Klik op "Aanmaken". Dit maakt pdf- en odt-bestanden aan van de tellingen. Voor decentraal tellen voor: EML 510b, osv4-3\_telling CSV-bestand en de Na 31-1. Voor centraal tellen: Na31-2.
- De documenten staan bij "Tonen documentenoverzicht" onder "Documenten".

Nadat u Model Na 31-1 / Na 31-2 heeft geprint, kunt u starten met het controleprotocol. Als dit succesvol is afgerond, kunt u door naar de volgende stap.

#### **Stap 17: Documenten 17**

Onder het menu 'Documenten' zit de optie 'Tonen documentoverzicht'. Hier vindt u de door OSV2020-U aangemaakte documenten, zoals proces verbaalmodel Na 31-1/ Na 31-2.

#### **Stap 18: Digitale Overdracht Bestanden van de VNG en de Kiesraad 18**

Upload het zip-bestand met de digitale telling uit OSV2020 op het platform 'Teluitslagen'. Meer informatie hierover staat in de handleiding platform 'Teluitslagen'. De hoofdstembureaus en de centraal stembureaus kunnen de tellingsbestanden via dit platform downloaden. Daarna worden de stemtotalen naast digitaal ingelezen ook één keer vanaf papier handmatig ingevoerd in OSV2020, om het vier-ogen principe te waarborgen.

Het platform 'Teluitslagen' is ontwikkeld door de VNG en de Kiesraad. Het moet de integriteit en authenticiteit van de tellingsbestanden waarborgen tijdens het transport tussen gemeenten, hoofdstembureau en centraal stembureau.

#### **Stap 19: Publiceren website N 10, Na 31-1 of Na 31-2 en CSV-bestand 19**

Als gemeente moet u een aantal documenten (N 10, Na 31-1, Na 31-2) en het CSV-bestand met het tellingsoverzicht publiceren op uw website.

- Kies "Exporteren resultaat" onder "Resultaten" om het CSV-bestand aan te maken.
- Kies daarna voor "OSV 4-3 Tellingsoverzicht (CSV)".
- Kies direct voor 'Opslaan als…' en klik op opslaan.

Open het bestand dus niet eerst in Excel of LibreOffice. En sla het niet op vanuit die programma's. Deze programma's kunnen bij het openen van CSV-bestanden namelijk wijzigingen aanbrengen. Het bestand krijgt daardoor een andere bestandsindeling.

**Let op:** heeft een stembureau de uitslag gecorrigeerd (bij decentraal tellen)? Of is de **!** uitslag van het gemeentelijk stembureau gecorrigeerd (bij decentraal en centraal tellen)? Dan moet u de corrigenda ook op uw website publiceren.

## **Stap 20: Archiveren en vernietigen 20**

**Let op:** soms moet het GSB bijeenkomen voor een tweede zitting en zijn er correcties **!** naar aanleiding van onderzoek. Houd de OSV2020-installatie dus beschikbaar tot u zeker weet dat uw uitslag niet kan wijzigen.

Na het definitief maken van de tellingen en het aanmaken van de documenten moeten er nog een aantal dingen gebeuren. Kopieer voor de archivering alle bestanden naar een veilige omgeving. Daarbij horen in ieder geval:

- Documenten en bestanden die zijn aangemaakt met OSV2020-U.
- Map met de logbestanden. Deze staat onder "C:\ProgramData\OSV2020-U\EP-GSB-20240606\logs". Tenzij de locatie tijdens de installatie is veranderd.

U moet de OSV2020-U tot 3 maanden na de benoeming van de (nieuwe) leden van het vertegenwoordigend orgaan bewaren. Het gaat hier om bijvoorbeeld de benoeming van Tweede Kamerleden na Tweede Kamerverkiezingen. Na deze 3 maanden mag u de bestanden vernietigen.

#### **Aanvulling voor het hoofdstembureau**

Het **Programma OSV2020 Uitslagvaststelling (OSV2020-U)** is bedoeld voor het hoofdstembureau (HSB) ter ondersteuning bij het optellen van de kieskringtotalen. Met OSV2020-U maakt u de benodigde documenten en bestanden aan voor de vaststelling van de uitslag. De stappen voor de installatie en het instellen van gebruikers zijn hetzelfde als voor de gemeente. Het is wel belangrijk dat u tijdens de installatie kiest voor het niveau 'Hoofdstembureau'.

#### Figuur 3 Selectie stembureau niveau

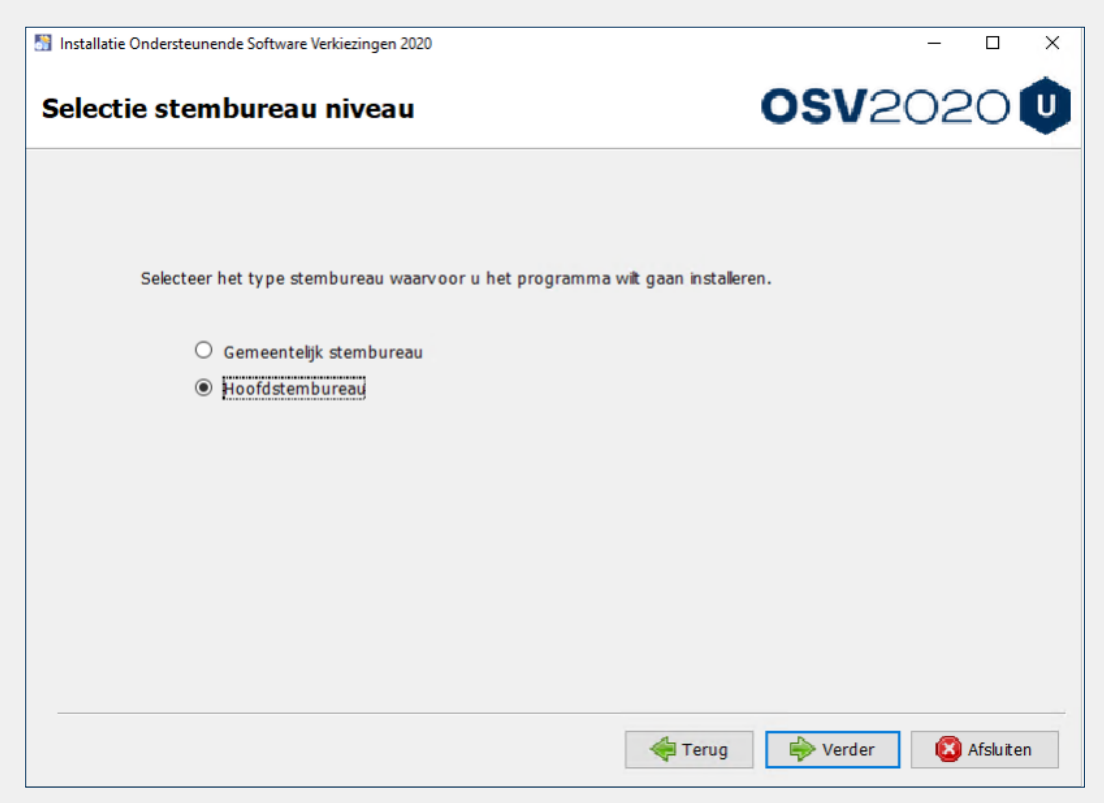

#### → De volgende stappen gelden voor de rol beheerder

De stappen zijn hetzelfde als voor het gemeentelijk stembureau:

- Start OSV2020-U (stap 8).
- Importeer verkiezingsdefinitie en kandidatenlijsten (stap 9).
- Download de publieke sleutel (stap 10).
- Upload de publieke sleutel van het HSB naar het platform "OSV2020 en Publieke Sleutels".

#### **1. Importeren publieke sleutel**

Maakt het hoofdstembureau voor de eerste invoer van de gemeente-uitslag gebruik van het digitale tellingbestand? Dan moet u de publieke sleutel van de gemeente van tevoren importeren. De publieke sleutels van de gemeenten zijn voor het hoofdstembureau beschikbaar via het platform "OSV2020 en Publieke Sleutels". Na het downloaden van de publieke sleutel moet u die importeren bij de betreffende gemeente.

- Ga naar menuoptie "Tonen stemgebieden" onder "verkiezing".
- Kies voor "Importeren publieke sleutel" via het menu aan het begin van de regel voor de gemeentenaam.
- Kies in het scherm "Importeren publieke sleutel" voor "Bestand met publieke sleutel".
- Selecteer het sleutelbestand van de gemeente.
- Klik op de knop "Importeren" onder aan het overzicht.

Komt het geselecteerd sleutelbestand niet overeen met de geselecteerde gemeente? Dan is de knop "Importeren" niet beschikbaar.

#### → De volgende stappen gelden voor de rol verkiezingsleider

#### **2. Fases verkiezingsproces**

Voor het vaststellen van de kieskringuitslag doorloopt u als verkiezingsleider een aantal stappen:

- Fase 1 'Instellen verkiezingsgegevens'
- Fase 2 'Invoeren stemmen'
- Fase 3 'Definitief maken & PV gebiedsuitslag'

In het hoofdmenu "Verkiezingsproces" ziet u de 3 verschillende fases. Per fase zijn opties beschikbaar.

- Controleer de verkiezingsgegevens. Dit doet u via "Tonen stemgebieden", "Tonen partijen" en "Tonen kandidatenlijsten" onder het menu "Verkiezing". De kandidaten van een lijst ziet u via "Tonen Kandidaten" (deze optie is alleen beschikbaar op gemeenteniveau).
- Ga naar de fase "Invoer". Klik hiervoor op "Invoer".
- Bevestig met "Activeren steminvoer fase" dat alle stemgebieden (gemeenten) goed zijn ingevoerd.

Zijn er toch fouten? Dan moet een beheerder dit aanpassen.

#### **3. Status invoeren stemmen/ importeren (fase 2 voor verkiezingsleiders)**

Zijn de stemmen ingevoerd? Dan kunt u als verkiezingsleider de invoer van de gemeenten inzien. Alle gemeentetotalen moeten 2 keer worden ingevoerd. Gaat het om een digitale overdracht en om het hoofdstembureau? Dan moet u de publieke sleutel en het tellingbestand van de gemeente krijgen. De eerste invoer kan plaatsvinden door het tellingsbestand te importeren. Is er geen (geldig) tellingbestand van de gemeente? Dan moeten 2 verschillende gebruikers de gemeente-uitslag met de hand invoeren om het vierogenprincipe te borgen. De verkiezingsleider kan zelf geen stemaantallen invoeren.

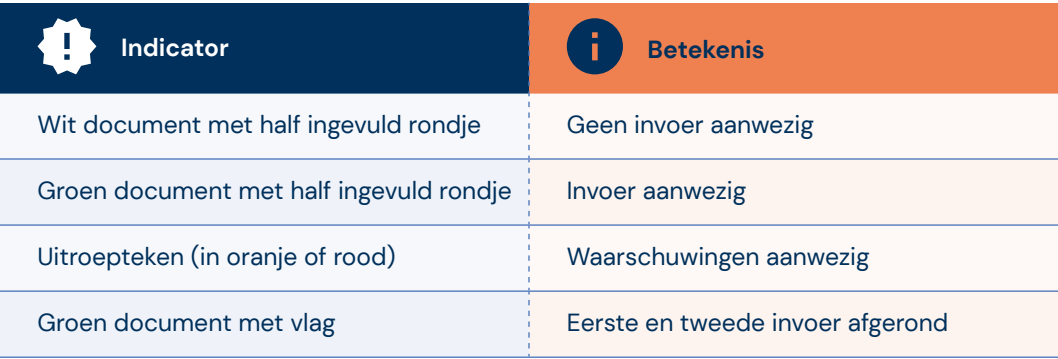

#### Statussen in OSV2020-U:

#### **Importeren gemeente-tellingbestand (EML-510b)**

U moet het tellingbestand van de gemeente importeren als eerste invoer. Dit kan als er nog geen (handmatige) invoer van de gemeente is. Download de digitale tellingbestanden via het platform "Teluitslagen".

- Open "Importeren steminvoer" onder "Steminvoer".
- Selecteer het tellingbestand (bestandnaam: "Telling\_EP2024\_gemeente…zip).
- Controleer de hashcode
- Vul de gevraagde hashcode-onderdelen in ter bevestiging.

U vindt de hashcode in de voettekst van het proces-verbaal van de gemeente (Na 31-1 of Na 31-2).

→ De volgende stap geldt alleen voor de rol invoer

#### **4. Invoer stemmen (fase 2 voor invoerders)**

Fase 2 is actief. Als invoerder kunt u nu stemmen invoeren. Klik op een gemeente en vul de aantallen in.

Toetscombinaties:

- Tab of Enter: ga naar het volgende invoerveld
- Shift+tab of Shift+enter: ga naar het vorige veld
- Spatiebalk: klap details uit

Na het invoeren zijn er een aantal controles. Bijvoorbeeld kandidaat- en lijsttotalen. Zijn hier afwijken in, dan krijgt u een melding en kunt u deze corrigeren.

Doet u een tweede invoer? Dan kunt u de melding krijgen: "Eerste en tweede steminvoer zijn niet identiek". U heeft dan 2 mogelijkheden.

- Controleer de invoer en kies daarna voor "Bevestigen steminvoer".
- Breng een wijziging aan via "Corrigeren steminvoer".

Heeft u uw steminvoer bevestigd? Dan verschijnen er 2 meldingen: een groene melding (dat de invoer is opgeslagen) en een oranje melding (dat de invoer is geblokkeerd, omdat een ander persoon de tweede invoer moet invoeren, of dat de invoer is afgerond).

#### → De volgende stappen gelden alleen voor de rol verkiezingsleider

#### **5. Invoercorrecties / verschillen (fase 2 voor verkiezingsleiders)**

- **Steminvoer incorrect.** U kunt de steminvoer verwijderen. Dit doet u door onderaan voor de optie "Verwijder steminvoer" te kiezen.
- **Eerste en tweede invoer zijn afgerond en er zijn waarschuwingen.** U kunt de invoer bekijken. U heeft 3 opties: "Eerste invoer overnemen", "Tweede invoer overnemen" of "Verwijder eerste en tweede invoer". Kiest u de laatste optie? Dan moet de gemeente de eerste en tweede steminvoer opnieuw invoeren.

#### **6. Definitief maken & PV-gebiedsuitslag (fase 3)**

Zijn alle gemeentetotalen 2 keer ingevoerd en zijn ook alle waarschuwingen opgelost? Dan kan fase 3 starten. Ga hiervoor naar "Verkiezingsproces" en klik op de blauwe knop "Definitief maken & PV-gebiedsuitslag".

U komt nu in het scherm "Aanmaken bestanden na definitief maken". U kunt hier ook komen via het "Documenten"-menu.

- Klik op "Aanmaken". Dit maakt pdf- en odt-bestanden aan van de Telling (EML 510c) en het proces-verbaal O7.
- De documenten staan bij "Tonen documentenoverzicht" onder "Documenten".

#### **7. Documenten**

Onder het menu 'Documenten' zit de optie 'Tonen documentoverzicht'. Hier vindt u de door OSV2020-U aangemaakte documenten, zoals proces verbaalmodel O7. Hier staat ook het EML-bestand met de kieskringuitslag.

#### **8. Digitale Overdracht Bestanden van de VNG en de Kiesraad**

Upload het OSV2020-U-bestand Telling\_EP2024\_kieskring\_....zip (resultaat van stap 6) op het platform Teluitslagen. Meer informatie over het uploaden van de tellingsbestanden staat in de handleiding platform 'Teluitslagen'.

Het platform 'Teluitslagen is ontwikkeld door de VNG en de Kiesraad. Het moet de integriteit en authenticiteit van de tellingsbestanden waarborgen tijdens het transport tussen gemeenten, hoofdstembureau en Kiesraad.

#### **9. Publiceren website O 7 en CSV-bestand**

Als hoofdstembureau moet u het proces-verbaal O 7 en het CSV-bestand met het tellingsoverzicht publiceren op de website van uw hoofdstembureau gemeente.

- Kies "Exporteren resultaat" onder "Resultaten" om het CSV-bestand aan te maken.
- Kies daarna voor "OSV 4-3 Tellingsoverzicht (CSV)".
- Kies direct voor 'Opslaan als…' en klik op opslaan.

Open het bestand dus niet eerst in Excel of LibreOffice. En sla het niet op vanuit die programma's. Deze programma's kunnen bij het openen van CSV-bestanden namelijk wijzigingen aanbrengen. Het bestand krijgt daardoor een andere bestandsindeling.

#### **10. Archiveren en vernietigen**

Na het definitief maken van de tellingen en het aanmaken van de documenten moeten er nog een aantal dingen gebeuren. Archiveer alle bestanden op een veilige plaats binnen het netwerk van de gemeente. Daarbij horen in ieder geval:

- Documenten en bestanden die zijn aangemaakt met OSV2020-U.
- Map met de logbestanden. Deze staat onder "C:\ProgramData\OSV2020-U\EP-HSB-20240606\logs". Tenzij de locatie tijdens de installatie is veranderd.

U moet de OSV2020-U-bestanden tot 3 maanden na de benoeming van de (nieuwe) leden van het vertegenwoordigend orgaan bewaren. Het gaat hier bijvoorbeeld om de benoeming van Tweede Kamerleden na Tweede Kamerverkiezingen. Na deze 3 maanden mag u de bestanden vernietigen.

#### **Meer informatie**

Heeft u vragen over de verkiezingen? Neem contact op met het Informatiepunt Verkiezingen. Het Informatiepunt is op werkdagen te bereiken tussen 9.00 en 17.00 uur.

**→ informatiepunt@kiesraad.nl** 

**→ 070 426 73 29**